# **MANUAL DE ORIENTAÇÃO**

<u>II KUTAL KA MATATI KUTALI KUTALI KUTALI KUTALI KUTALI KUTALI K</u>

# **PESQUISA PORTAL CAPES**

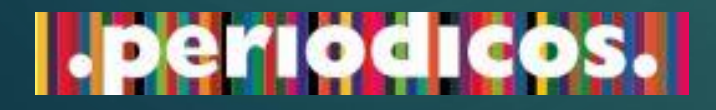

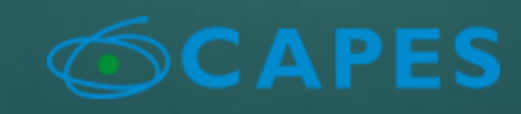

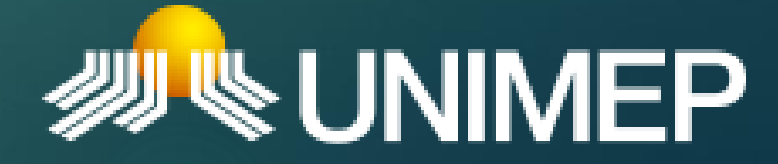

Universidade Metodista de Piracicaba

## **Sumário**

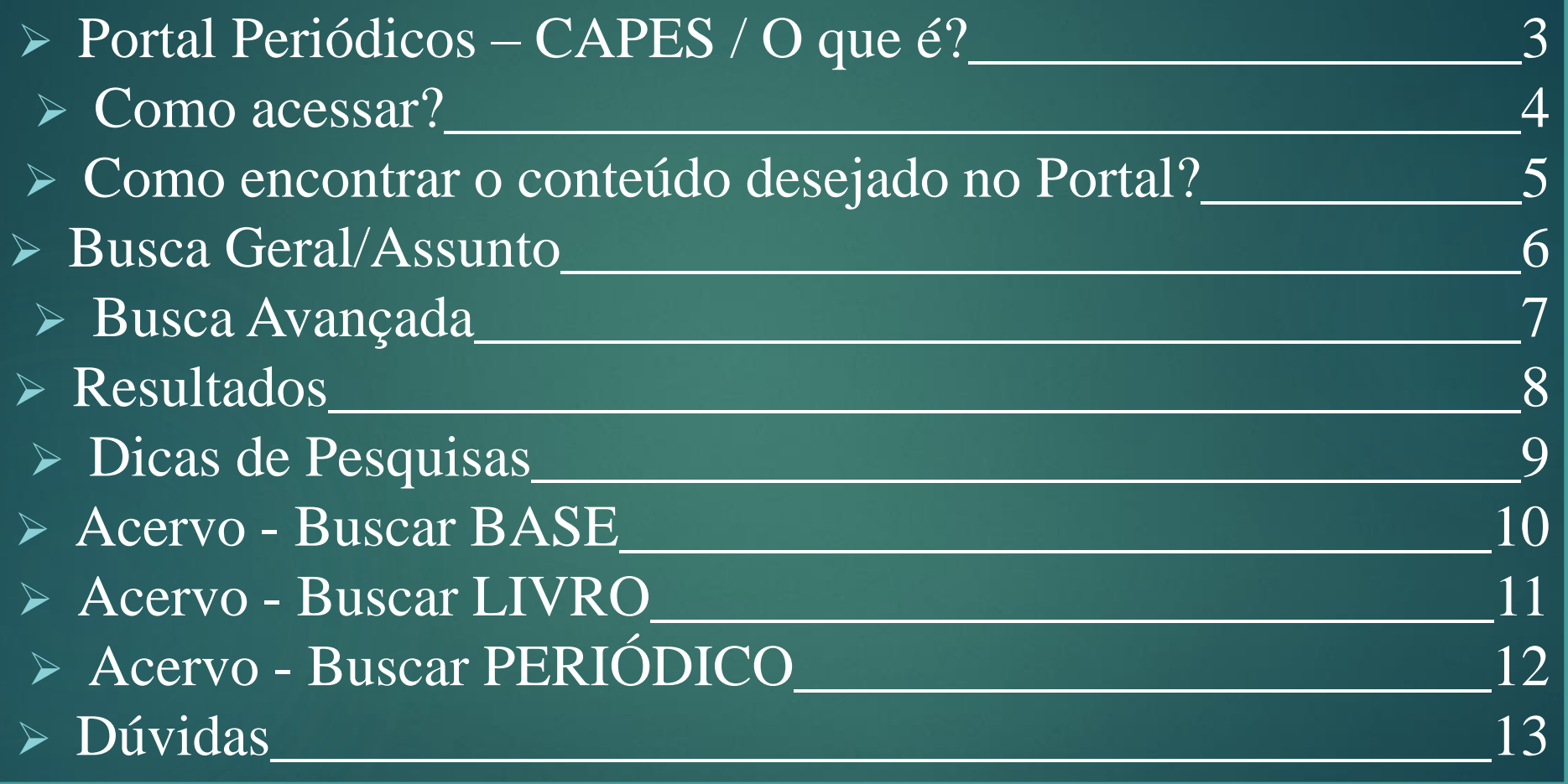

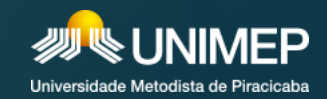

### **Portal Periódicos – CAPES / O que é?**

- O Portal de Periódicos da Coordenação de Aperfeiçoamento de Pessoal de Nível Superior (CAPES) é um dos maiores acervos científicos virtuais do País, que reúne e disponibiliza conteúdos produzidos nacionalmente e outros assinados com editoras internacionais a instituições de ensino e pesquisa no Brasil. São mais de 49 mil periódicos com texto completo e 455 bases de dados de conteúdos diversos, como referências, patentes, estatísticas, material audiovisual, normas técnicas, teses, dissertações, livros e obras de referência.
- Foi criado para reunir material científico de alta qualidade e disponibilizá-lo à comunidade acadêmica brasileira. Assim, o Portal de Periódicos tem o objetivo de reduzir as assimetrias regionais no acesso à informação científica, cobrindo todo o território nacional. É considerado uma iniciativa única no mundo, pois um grande número de instituições acessa o acervo que é inteiramente financiado pelo Governo Federal.
- O Portal de Periódicos propicia o desenvolvimento tecnológico e a inovação no País por contribuir com o crescimento da produção científica nacional e a inserção, cada vez maior, da ciência brasileira no exterior. É, portanto, fundamental às atribuições da CAPES de fomento, avaliação e regulação dos cursos de pós-graduação.

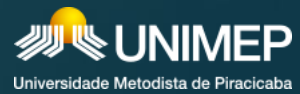

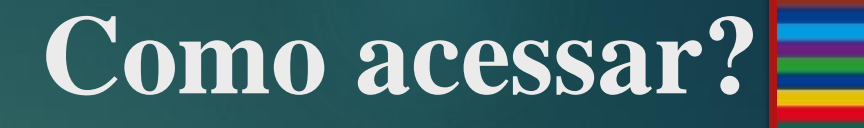

Para acessar a página do Portal Periódico há dois caminhos:

- Acessando *[http://www.periodicos.capes.gov.br](http://www.periodicos.capes.gov.br/)*;
- Por meio da página principal da UNIMEP (*[www.unimep.br](http://www.unimep.br/)*) na aba Bibliotecas e no link de acesso à página do Portal de Periódicos.

*OBS:* Ao acessar o Portal de Periódico – CAPES dentro do campus e da rede da UNIMEP, o usuário terá acesso ao conteúdo completo da página do portal de todas as bases sem nenhuma restrição. Agora se o acesso for feito fora da rede da UNIMEP, por exemplo, em sua casa, no seu ambiente de trabalho, etc., o acesso será restrito e somente algumas bases serão visíveis, como em um acesso livre. Para ter acesso ao conteúdo completo do Portal de Periódico – CAPES fora da UNIMEP, deverá ser feita uma configuração no seu navegador somente quando for acessar a página do portal, após isso, deverá ser desfeita. As orientações para essa configuração no seu navegador para esse acesso remoto você encontra no *MANUAL DE ACESSO REMOTO*, disponibilizado na página da *UNIMEP*, na aba *BIBLIOTECAS/PORTAL CAPES*.

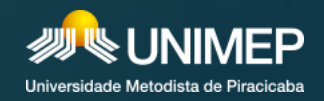

### **Como encontrar o conteúdo desejado no Portal?**

O Portal de Periódicos possui quatro modalidades de busca - **ASSUNTO, BASE, PERIÓDICO** e **LIVRO**.

Você pode utilizar a caixa de pesquisa única da Busca Assunto, como na primeira imagem, ou acessar o menu **ACERVO** e escolher outras opções de pesquisa, exemplificado na segunda imagem abaixo:

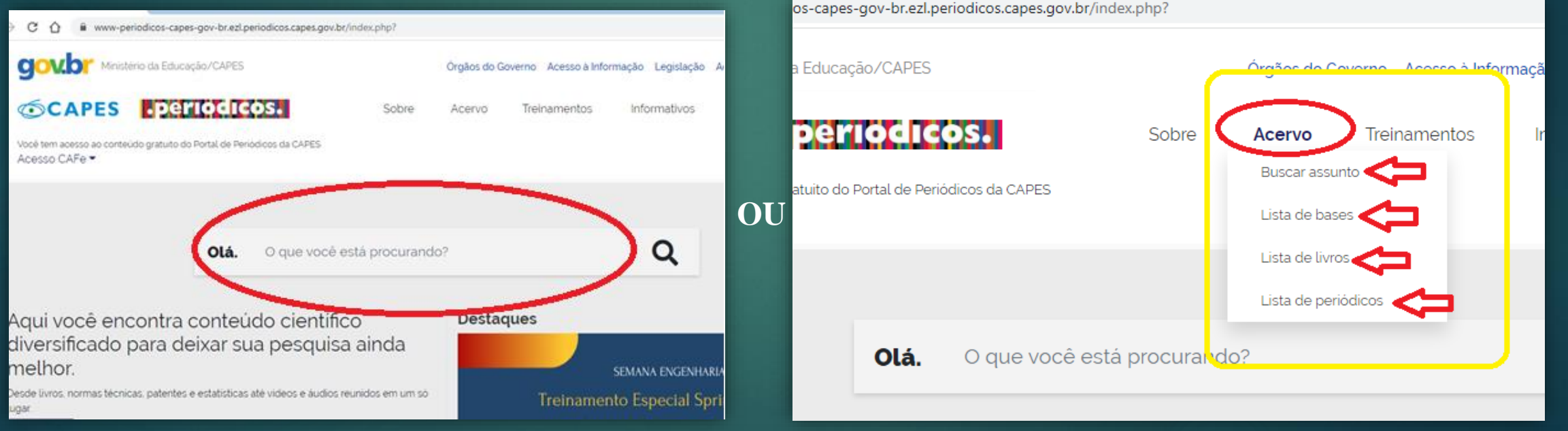

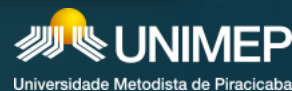

### **Busca Geral/Assunto**

- Na caixa de busca geral insira o assunto ou o termo de interesse da sua pesquisa, nome do autor, título do artigo, ou ainda o código DOI/PMID se tiver. Lembrando que a pesquisa pode ser realizada em qualquer idioma. Quando clicar em pesquisar na lupa, a página retornará todos os resultados encontrados na pesquisa de forma geral.
- $\triangleright$  Na imagem abaixo o portal recuperou os materiais de maneira geral do termo COVID-19, usado como exemplo:

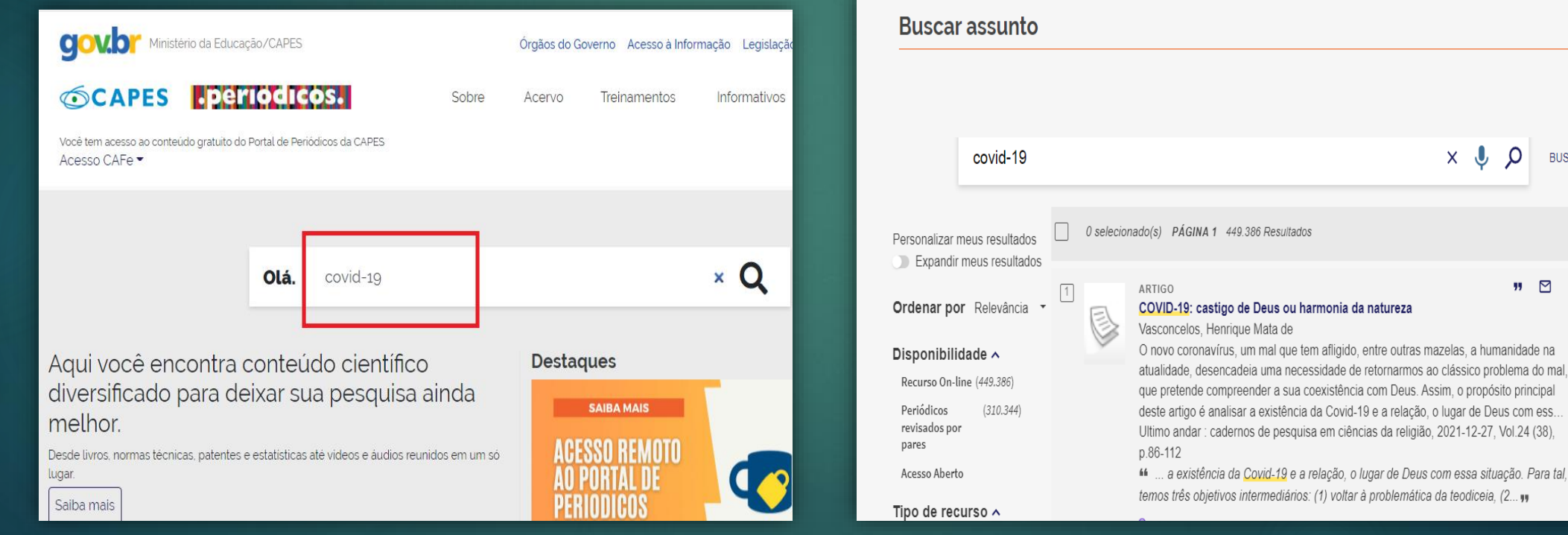

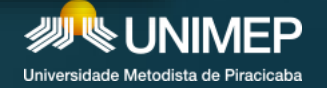

 $\times$  U

 $\circ$ 

BUSCA AVANCADA

### **Busca Avançada**

 Aparecerá a opção de BUSCA AVANÇADA, na qual é possível selecionar opções de filtros, refinando assim sua pesquisa. Na imagem é possível ver que em todos os círculos vermelhos você pode utilizar as opções e fazer essa peneira no conteúdo para que se aproxime do seu objetivo na busca. Como frisado em amarelo na imagem, você pode retornar a BUSCA SIMPLES também.

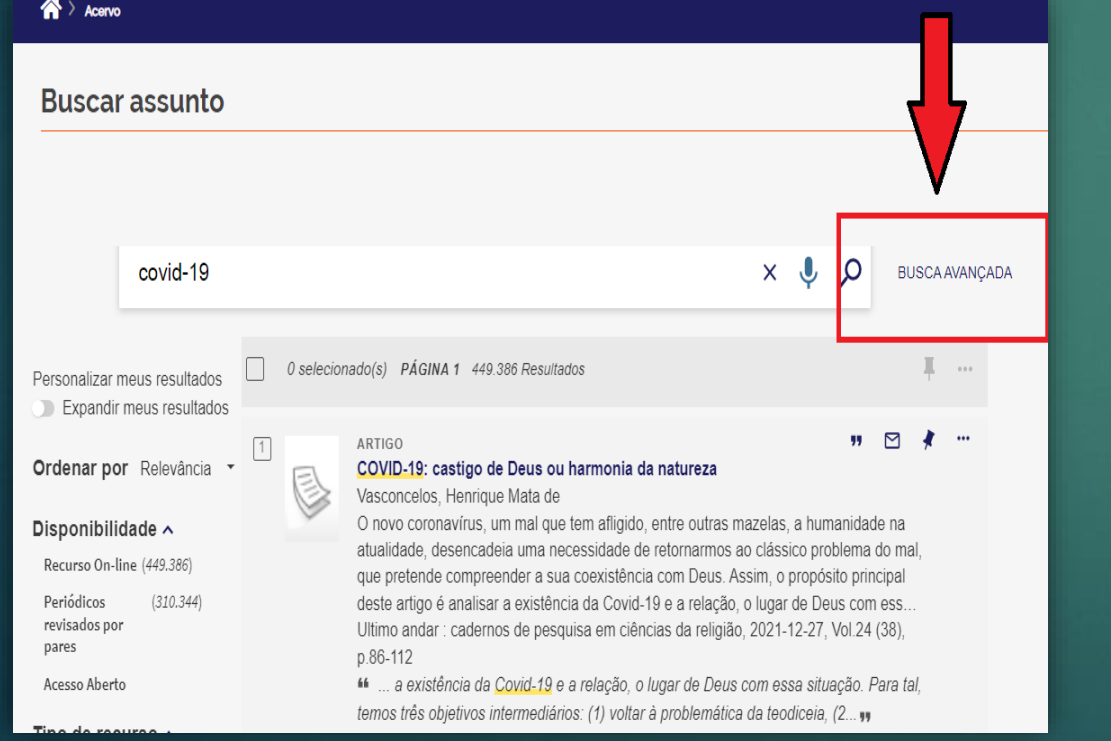

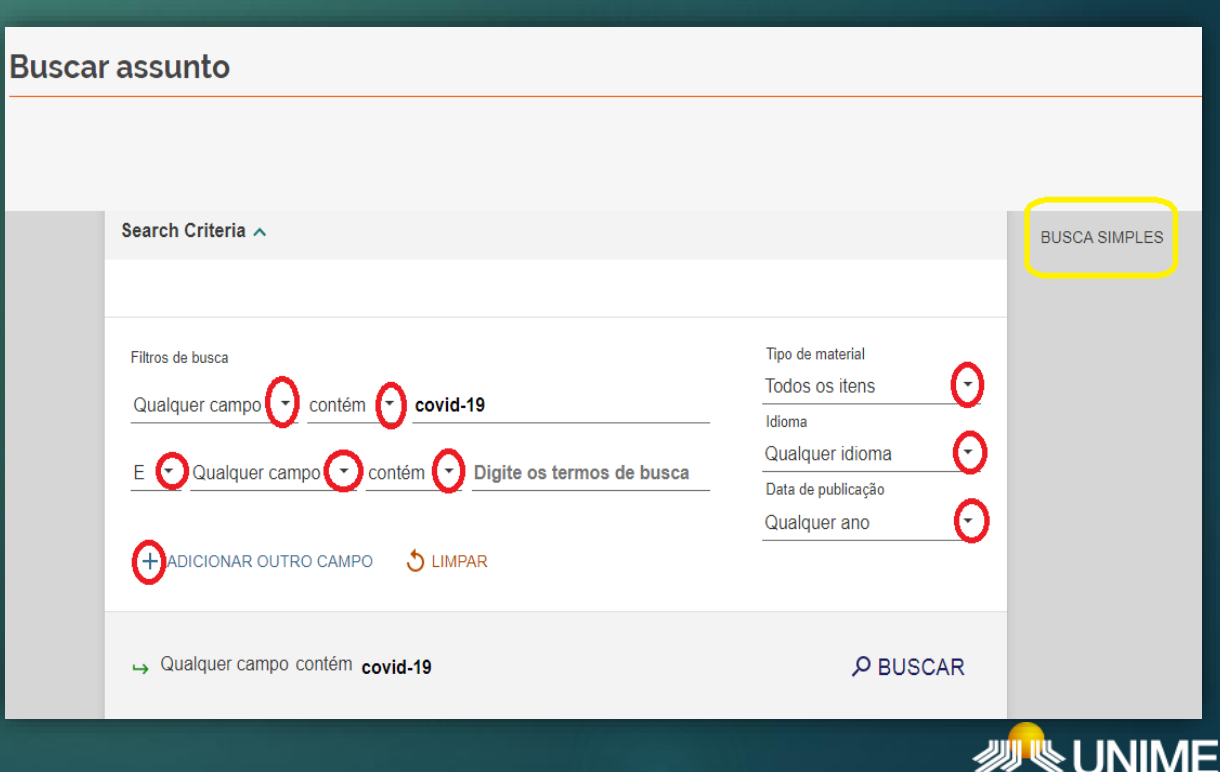

Universidade Metodista de Pira

### **Resultados**

Os resultados recuperados na pesquisa apareceram como ilustra a imagem logo abaixo:  $\triangleright$  No destaque em vermelho é possível verificar a

Personalizar meus resultados Expandir meus resultados

Ordenar por Relevância +

#### Disponibilidade ^

Recurso On-line (213.876) Periódicos revisados (155.415) por pares

Acesso Aberto

#### Tipo de recurso  $\wedge$

Artigos (194.321)

Conjuntos de dados (11.494)

Relatórios (4,650)

Imagens (1.156)

Gravações de Vídeo (689)

**Mostrar mais** 

Assunto ∧

Covid-19 (127,729)

Science & Technology (83.058)

Life Sciences &  $(74.536)$ Biomedicine

 $\Pi$   $\Box$ **ARTIGO** COVID-19 Tcheice Laís Zwirtes ; Camila Lopes ; Jacinta Sidegum Renner O objetivo geral deste estudo foi compreender, sob o ponto de vista dos técnicos de enfermagem que atuam em ambulatórios, a interferência da pandemia de covid-19 na qualidade de vida no trabalho. O objetivo específico foi verificar o impacto da pandemia no trabalho dos técnicos, antes e após a ocorrência dos primeiros casos na cidade. Este estudo é de natureza aplicada e de caráter descritiv.. Trabalho & educação, 2022-05-01, Vol.31 (1) 66 ..., a interferência da pandemia de covid-19 na qualidade de vida no trabalho. O objetivo específico foi verificar o impacto da pandemia no trabalho dos técnicos, antes e após... yy REVISADO POR PARES A Acesso Aberto  $\mathcal O$  Texto completo disponível  $\boxtimes$  > " ⊠ ∦ … ARTIGO  $\vert 2 \vert$ COVID-19: castigo de Deus ou harmonia da natureza Vasconcelos, Henrique Mata de O novo coronavírus, um mal que tem afligido, entre outras mazelas, a humanidade na atualidade, desencadeia uma necessidade de retornarmos ao clássico problema do mal, que pretende compreender a sua coexistência com Deus. Assim, o propósito principal deste artigo é analisar a existência da Covid-19 e a relação, o lugar de Deus com essa situação. Para tal, temos três objetiv. Ultimo andar : cadernos de pesquisa em ciências da religião, 2021-12-27, Vol.24 (38), p.86-112 66 ... a existência da Covid-19 e a relação, o lugar de Deus com essa situação. Para tal, temos três

objetivos intermediários: (1) voltar à problemática da teodiceia, (2... yy

**REVISADO POR PARES** 

quantidade de materiais recuperados;

 $\triangleright$  Em amarelo é como cada material é apresentado, contendo informações como título, autor, fonte, se é revisado por pares e se está em acesso aberto. Para acesso ao texto completo basta clicar no título ou em "TEXTO COMPLETO DISPONÍVEL";

 Na lateral esquerda em destaque em verde existe um Menu de Filtros, onde é possível filtrar esses materiais por disponibilidade, tipo de recurso, assunto, autor e idioma. Neste menu, também é possível selecionar os critérios de ordenação de apresentação dos itens.

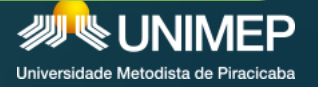

### **Dicas de Pesquisas**

Uma dica importante para refinar o resultados da sua pesquisa é a utilização de termos e símbolos na hora de buscar os assunto desejados, tais como:

- **AND**: funciona como a palavra " e " , fornecendo a intercessão, ou seja, mostra apenas os registros que contenham todas as palavras digitadas, restringindo a amplitude da pesquisa. EX: covid **AND** vacina.
- **OR**: funciona como a palavra " ou " , mostrando a união dos conjuntos, ou seja, a base de dados fornece a lista dos artigos que contenham pelo menos uma das palavras, ou as duas, ampliando o resultado da pesquisa. EX: covid **OR** vacina.
- **NOT**: funciona como a palavra " não ". Inclui os termos que venham antes do operador e exclui da pesquisa o termo que vem após o operador, restringindo a busca. EX: covid **NOT** vacina.
- **" " :** O uso de aspas no termo composto recupera os registros que contenham as ocorrências das palavras juntas. EX: **"**isolamento covid**"**.

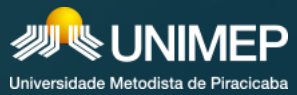

### **Acervo - Buscar BASE**

 A Busca Base reúne diversos tipos de conteúdo científico, como artigos, resumos, referências, estatísticas, teses, dissertações, material audiovisual, dentre outros.

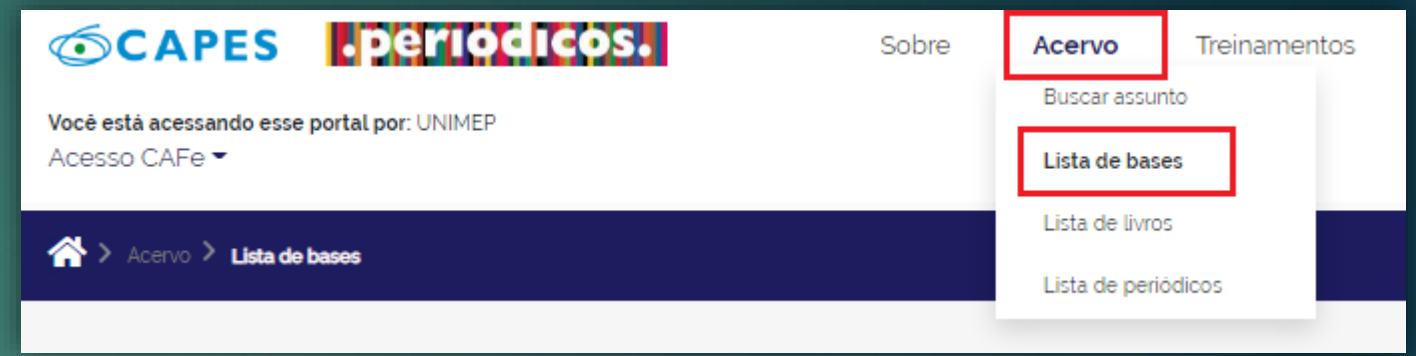

 A pesquisa por bases permite a consulta de três formas: por título, por área do conhecimento ou avançada, na qual é possível combinar algumas informações. Na primeira opção, busca por título, é possível localizar uma base de dados pelo nome, letra inicial ou verificar a lista completa. Caso a consulta seja feita por área do conhecimento, são relacionadas as subáreas e a quantidade de bases disponíveis em cada uma. A busca avançada permite associar campos como editor responsável, tipo de conteúdo, bases nacionais ou de acesso gratuito.

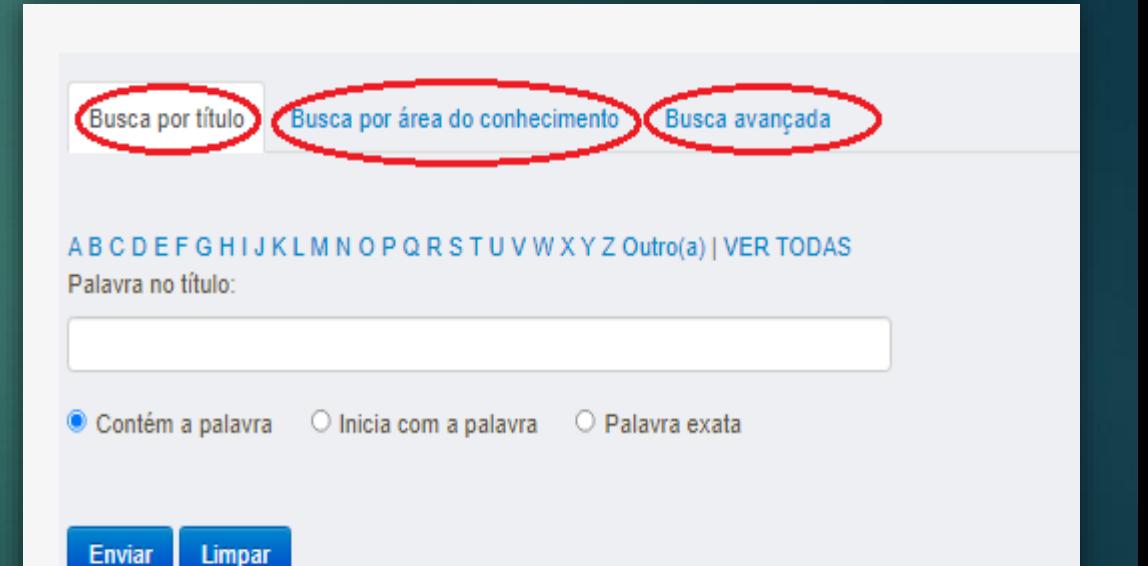

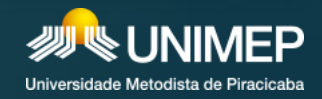

### **Acervo - Buscar LIVRO**

 $\triangleright$  A pesquisa por livros permite localizar exemplares completos, capítulos, anais de congresso, relatórios, entre outros tipos de publicações não seriadas. É possível fazer várias combinações para um resultado mais apurado, inserindo o título ou ISBN da publicação, o sobrenome e nome do autor, além da alternativa de selecionar o editor.

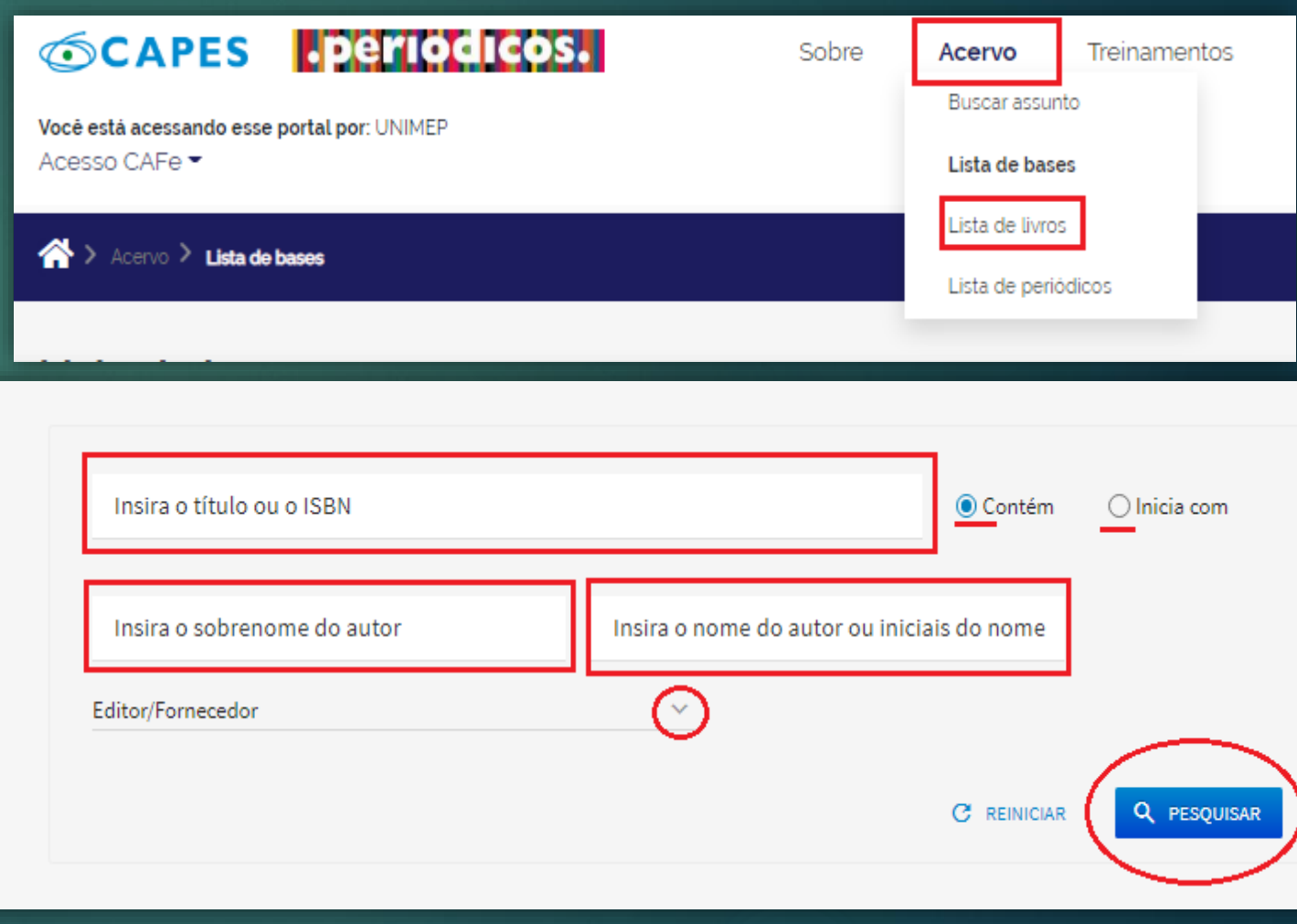

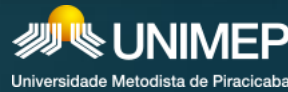

### **Acervo - Buscar PERIÓDICO**

 A Busca Periódico permite visualizar a lista completa das revistas científicas disponíveis no acervo. É possível digitar o título ou ISSN na caixa de busca, selecionar a área do conhecimento ou editor e, ainda, ter acesso apenas às publicações revisadas por pares.

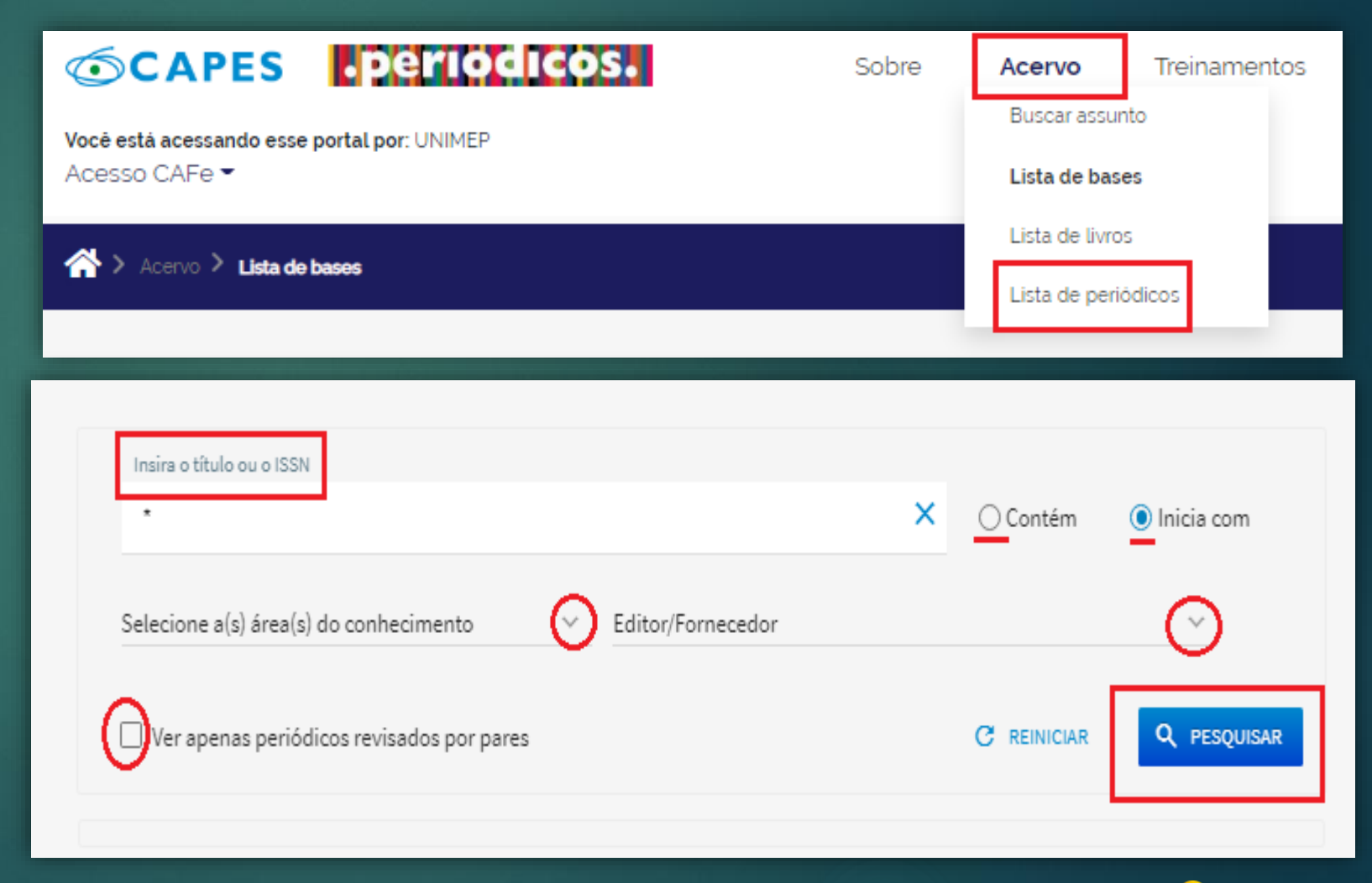

### **Dúvidas**

 Em caso de dúvidas de como utilizar o Portal CAPES no menu Ajuda, como mostrado na imagem abaixo, estão agrupadas informações que podem te auxiliar no uso do Portal.

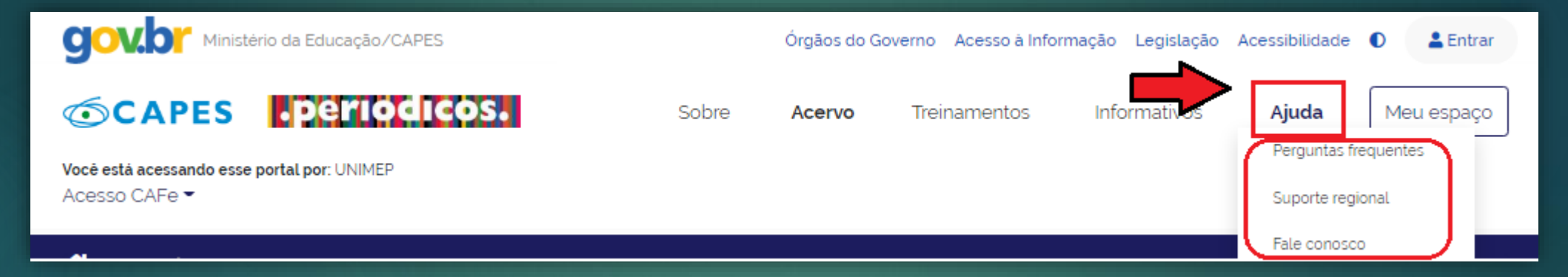

 Você também pode entrar em contato conosco através do telefone (19) 3124-1598, e-mail: [biblioteca.taquaral@unimep.br](mailto:biblioteca.taquaral@unimep.br) ou ainda no balcão das Bibliotecas UNIMEP.

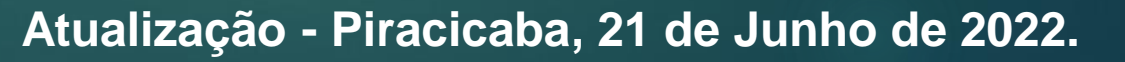

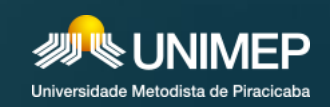